# **Installation & Operation Guide T-TAP Thunderbolt to SDI and HDMI**

Version 12.4 Published: June 6, 2016

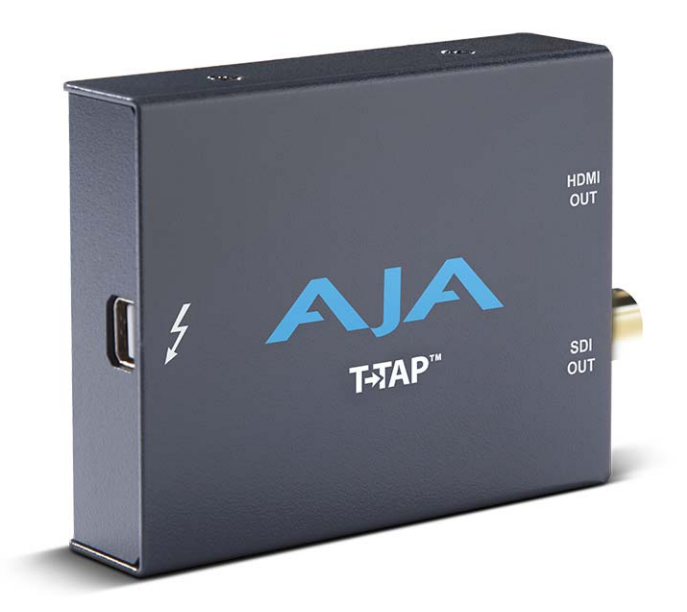

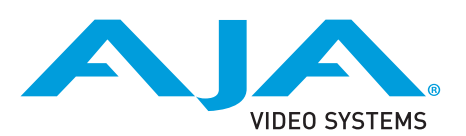

## **Table of Contents**

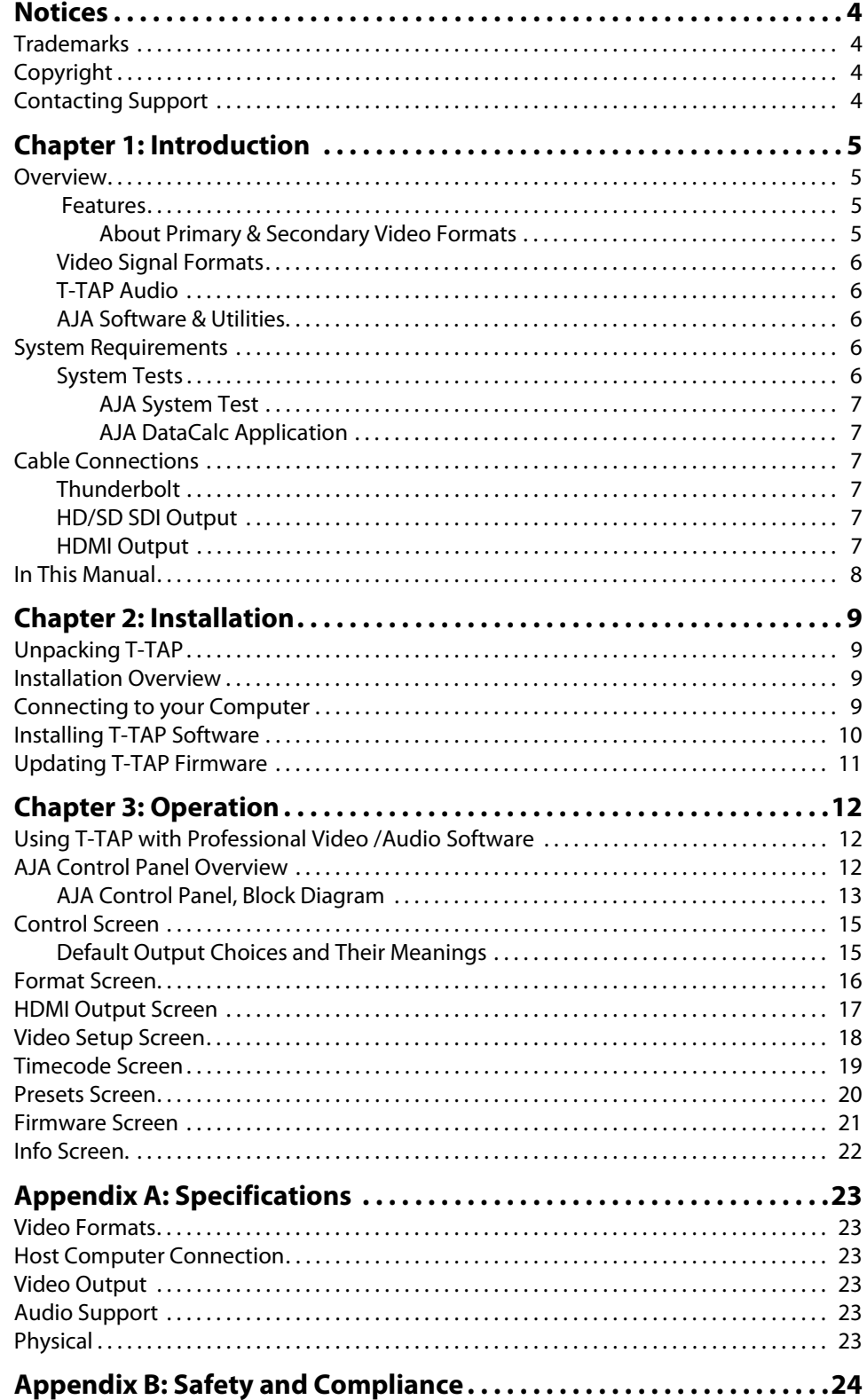

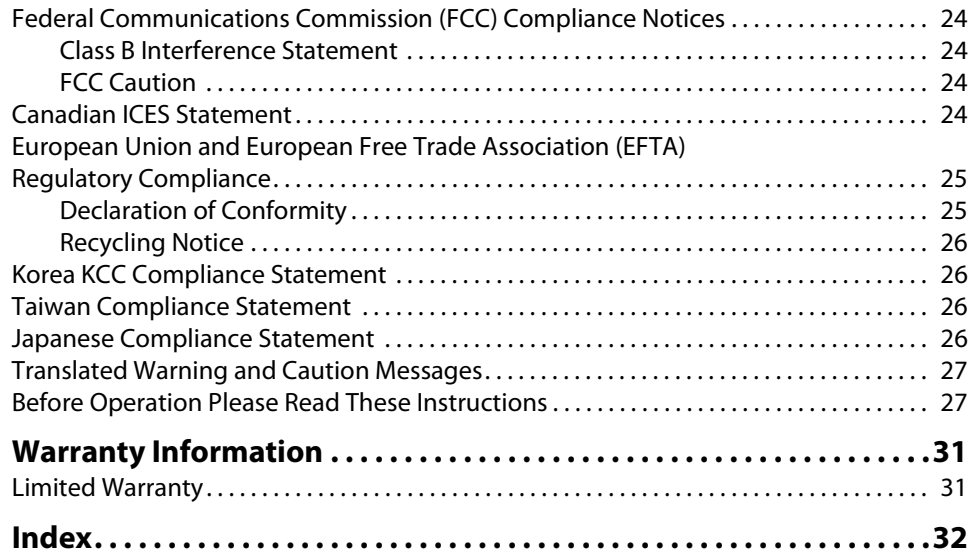

## <span id="page-3-1"></span><span id="page-3-0"></span>**Trademarks**

AJA® and Because it matters.® are registered trademarks of AJA Video Systems, Inc. for use with most AJA products. AJA™ is a trademark of AJA Video Systems, Inc. for use with recorder, router, software and camera products. Because it matters.™ is a trademark of AJA Video Systems, Inc. for use with camera products.

CION®, Corvid Ultra®, lo®, Ki Pro®, KONA®, KUMO®, ROI® and T-Tap® are registered trademarks of AJA Video Systems, Inc.

AJA Control Room™, FiDO™, KiStor™, Science of the Beautiful™, TruScale™, TruZoom™, V2Analog™ and V2Digital™ are trademarks of AJA Video Systems, Inc.

AirPort, Apple, Apple logo, AppleShare, AppleTalk, FireWire, iPod, iPod touch, Mac, Macintosh and ProRes, are registered trademarks of Apple Inc. Final Cut Pro, QuickTime and QuickTime logo are trademarks of Apple Inc.

Avid, Avid DNxHD and Media Composer are registered trademarks of Avid Technology, Inc.

Adobe is a registered trademark of Adobe Systems Incorporated in the United States and/or other countries.

HDMI, the HDMI logo and High-Definition Multimedia Interface are trademarks or registered trademarks of HDMI Licensing, LLC.

DVI is a registered trademark of DDWG.

TASCAM is a registered trademark of TEAC Corporation.

Dolby and the double-D Dolby logo are registered trademarks of Dolby Laboratories Licensing Corporation.

Thunderbolt is a trademark of Intel Corporation in the U.S. and/or other countries.

All other trademarks are the property of their respective holders.

## <span id="page-3-2"></span>**Copyright**

Copyright © 2016 AJA Video Systems, Inc. All rights reserved. All information in this manual is subject to change without notice. No part of the document may be reproduced or transmitted in any form, or by any means, electronic or mechanical, including photocopying or recording, without the express written permission of AJA Video Systems, Inc.

## <span id="page-3-3"></span>**Contacting Support**

When calling for support, have all information at hand prior to calling. To contact AJA for sales or support, use any of the following methods:

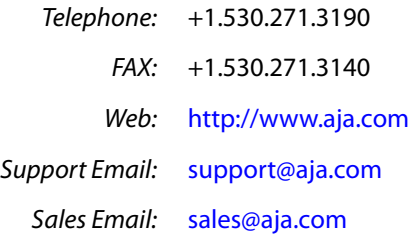

# <span id="page-4-0"></span>**Chapter 1: Introduction**

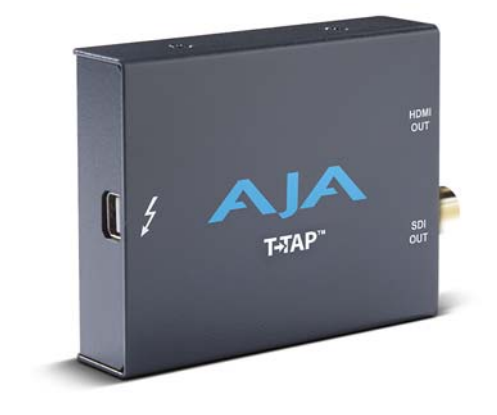

## <span id="page-4-1"></span>**Overview**

AJA's T-TAP provides video professionals with an inexpensive, extremely compact device that utilizes the power of the Thunderbolt™ connection to deliver high-quality 10-bit SD, and HD video and embedded audio output from any compatible computer.

HD/SD SDI and HDMI outputs are available. The SDI output can be used to feed professional monitors or recording gear, while the HDMI output is able to feed directly into consumer HDMI monitors. Both HDMI and SDI are active simultaneously allowing you to work with professional and consumer gear at the same time.

T-TAP's professional audio functionality supports full 8-channel embedded audio for multi-channel playback.

T-TAP is powered via the Thunderbolt connection with no need for an additional power supply, minimizing cabling and maximizing portability.

- <span id="page-4-2"></span>**Features** • One Thunderbolt port
	- One 1.5G SD-SDI, and HD-SDI output
	- One HDMI v1.3 Output
	- 8-Channel embedded audio support
	- Rugged compact size
	- Power via Thunderbolt

### <span id="page-4-3"></span>**About Primary & Secondary Video Formats**

In T-TAP operation, the Primary Format is the media format written to disk and used in your project.

NOTE: The Secondary format is for format conversion settings supported by other AJA KONA/Io products but not used by T-TAP.

The Primary Format menu allows you to select the video format used in your current project.

<span id="page-5-6"></span><span id="page-5-5"></span><span id="page-5-2"></span><span id="page-5-1"></span><span id="page-5-0"></span>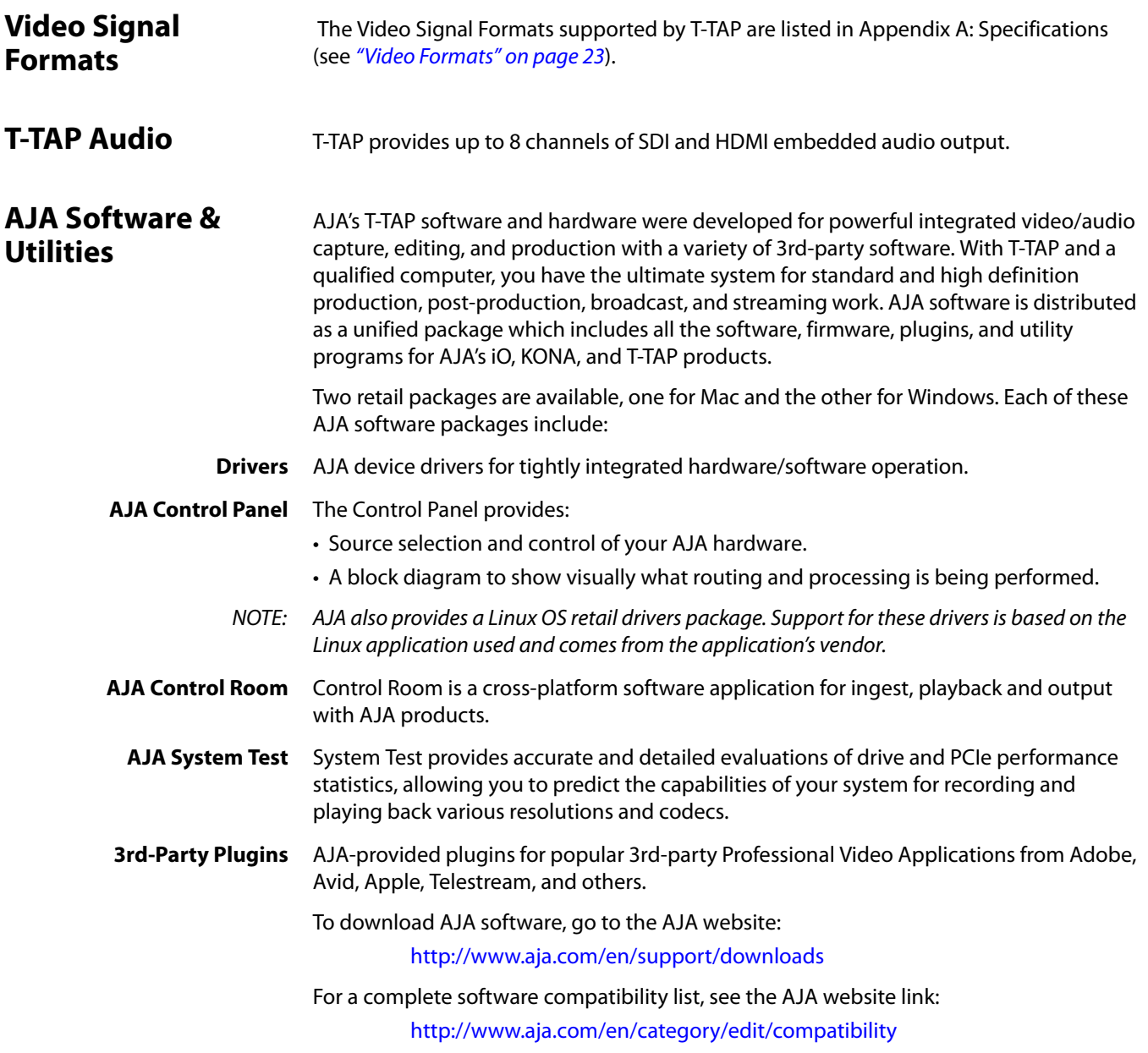

## <span id="page-5-7"></span><span id="page-5-3"></span>**System Requirements**

<span id="page-5-4"></span>NOTE: See the AJA Driver Release Notes, available on the AJA website and also installed with the driver, for the exact OS versions supported. **System Tests** To guarantee maximum system performance, use AJA System Test and the AJA DataCalc

application to evaluate your workstation capabilities. They are available on the AJA website at the following URL:

http://www.aja.com/en/products/software/

<span id="page-6-0"></span>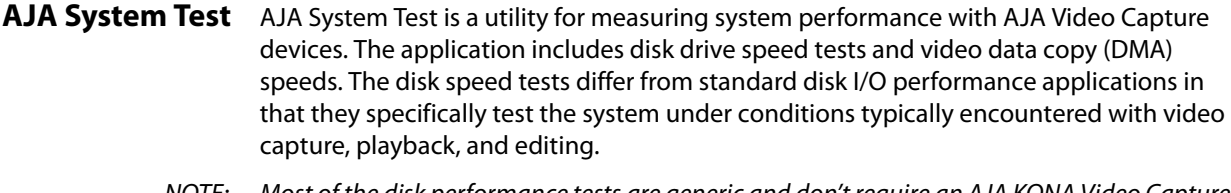

<span id="page-6-10"></span>NOTE: Most of the disk performance tests are generic and don't require an AJA KONA Video Capture card. The DMA performance tests do require a KONA card and AJA KONA Driver software to operate.

<span id="page-6-7"></span>We suggest the best test is to fill your storage disk to 80% and then test capture at the highest data rate you will use.

<span id="page-6-1"></span>AJA DataCalc This software application calculates data rates and storage requirements for a given **Application** video size, format, and frame rate. It's great for T-TAP users as a resource for configuring systems and determining storage requirements/

## <span id="page-6-6"></span><span id="page-6-2"></span>**Cable Connections**

<span id="page-6-12"></span>T-TAP connections are made directly to the unit's front and rear connector channels.

### <span id="page-6-11"></span><span id="page-6-9"></span><span id="page-6-8"></span>*Figure 1. T-TAP Connectors*

<span id="page-6-5"></span><span id="page-6-4"></span><span id="page-6-3"></span>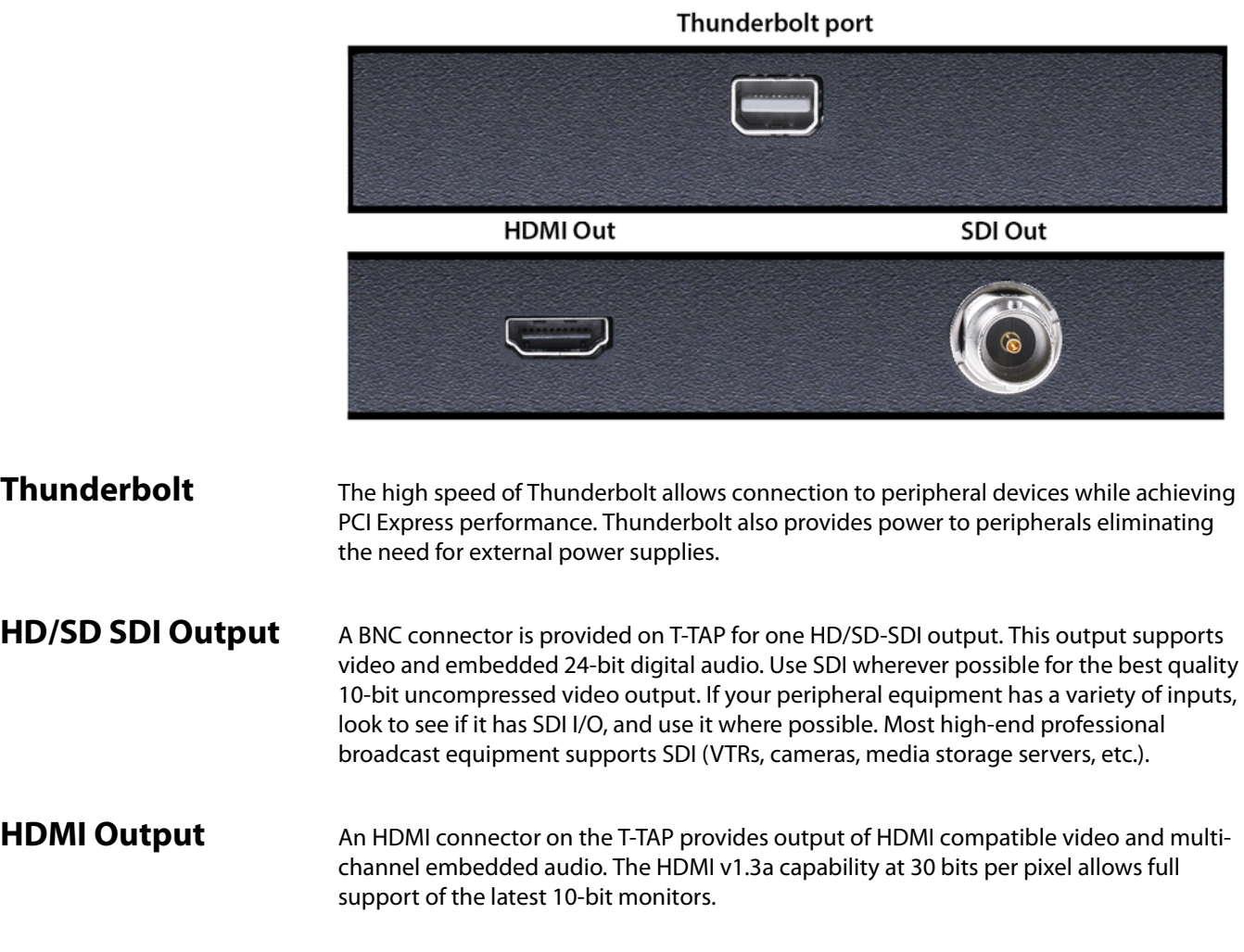

<span id="page-7-1"></span>HDCP is not supported on the output. The HDMI output supports standard HDMI cables only.

The AJA Control Panel allows selection and adjustment of some HDMI parameters; please see ["Chapter 3: Operation on page 12"](#page-11-3) for more information on Control Panel operation.

### <span id="page-7-2"></span><span id="page-7-0"></span>**In This Manual**

**Chapter 1** is the introduction you're reading, listing features, box contents, and system requirements.

**Chapter 2** provides complete instructions for installing and configuring the AJA T-TAP. The user is guided through unpacking, cabling the T-TAP, installing T-TAP driver software, then getting it up and running.

**Chapter 3** discusses operational aspects of T-TAP, the AJA Control Panel interface, and how to work with 3rd-party software.

**Appendix A** presents a list of technical specifications for the product.

**Appendix B** contains relevant Safety & Compliance information.

## <span id="page-8-0"></span>**Chapter 2: Installation**

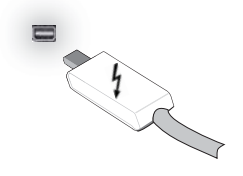

## <span id="page-8-1"></span>**Unpacking T-TAP**

As you unpack T-TAP, carefully examine the unit to ensure that nothing was damaged during shipment. If you find any damage, immediately notify the shipping service and supply them with a complete description of the damage. AJA will repair or replace damaged units. If you find shipping damage, contact your AJA dealer or distributor for details on how to have your T-TAP repaired or replaced.

<span id="page-8-6"></span>Save packing materials and the shipping box. If you ever require service or move your system—use the packaging materials and box for safe shipment.

<span id="page-8-9"></span>After you unpack your T-TAP, go to the AJA website to download the latest software package and updated documentation. You will need to secure a Thunderbolt cable to connect to your computer. T-TAP is powered through the cable.

## <span id="page-8-4"></span><span id="page-8-2"></span>**Installation Overview**

<span id="page-8-5"></span>The installation and setup of T-TAP is very simple. The steps of installation and configuration are discussed here and summarized as follows:

- 1. Unpack the shipping box (see above).
- 2. If not previously installed on your Thunderbolt equipped computer, ensure that appropriate application software such as Adobe Premiere Pro is installed as detailed in its user documentation.
- 3. Cable T-TAP Thunderbolt port, SDI and HDMI outputs as required for your workflow.
- <span id="page-8-7"></span>4. Install AJA T-TAP software on your computer from the latest AJA website download. Start by installing the T-TAP driver package with AJA Control Panel and then finally install any AJA plug-ins for 3rd-party software. Installers for the T-TAP driver software and for the AJA Control Panel are found on the AJA website—here you will get the most current software and documentation.
- 5. When you run the AJA Control Panel, you'll notice that the T-TAP is auto-discovered as long as it is properly cabled and powered up.

Each of these steps are explained in greater detail on the remaining pages of this chapter.

## <span id="page-8-3"></span>**Connecting to your Computer**

Your system may differ depending on VTRs, audio monitoring, and video monitoring.

- <span id="page-8-8"></span>1. Connect your computer via a Thunderbolt cable (not included) to the T-TAP Thunderbolt port. T-TAP power is delivered via this cable.
- <span id="page-8-10"></span>2. Connect an HDMI Video Monitor to the T-TAP HDMI Out connector.

<span id="page-9-4"></span><span id="page-9-2"></span>3. Connect an SDI cable between the T-TAP SDI output BNC and your digital VTR SDI In. The T-TAP SDI connections has embedded audio so the VTR must be configured accordingly.

### *Figure 2. T-TAP Connectors*

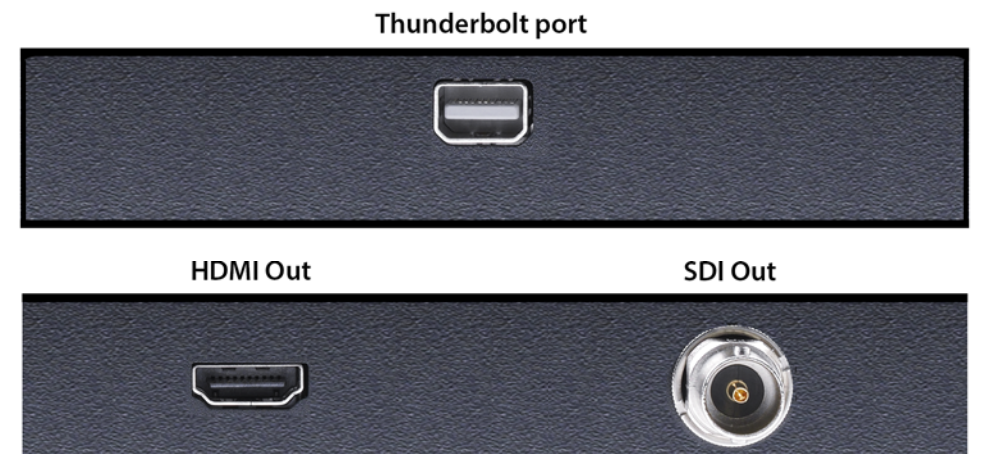

<span id="page-9-3"></span>*Figure 3. Typical T-TAP Laptop System Connections*

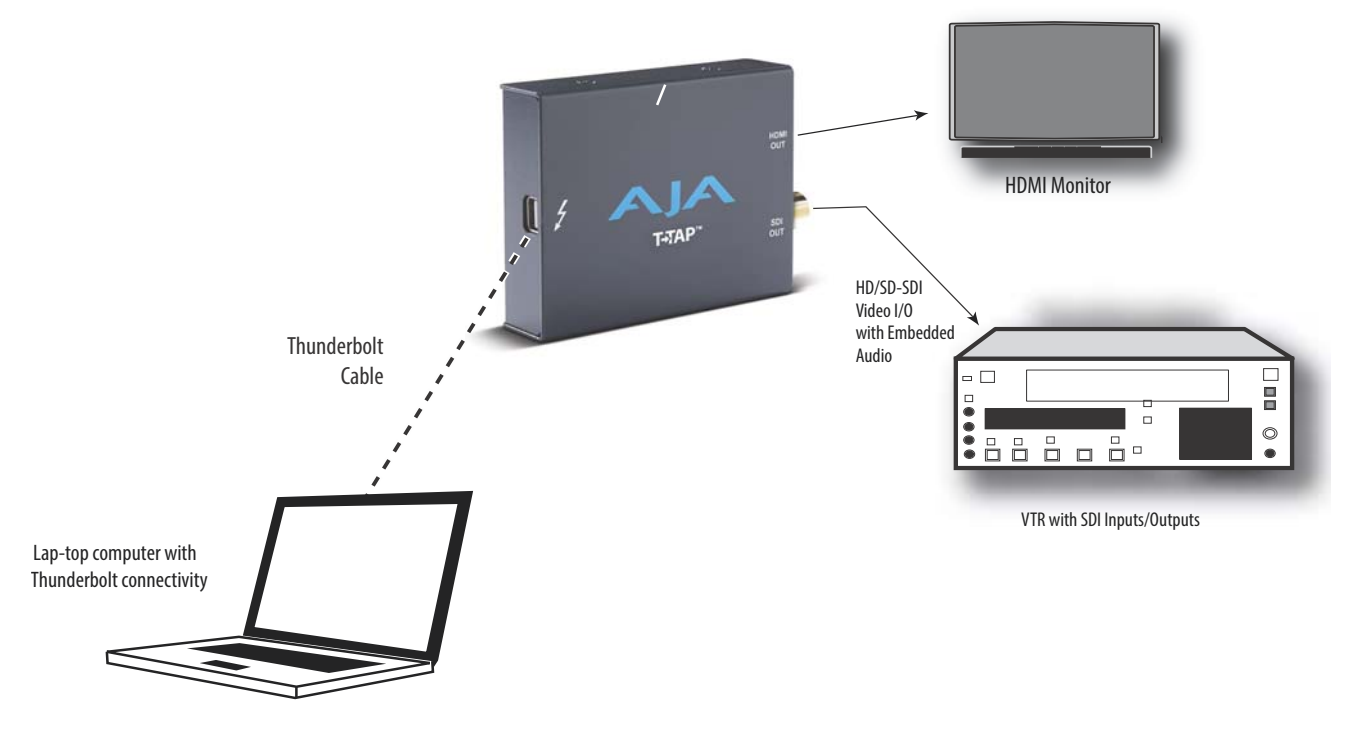

## <span id="page-9-1"></span><span id="page-9-0"></span>**Installing T-TAP Software**

Go to the AJA website and download the latest AJA software installer, which includes a package of all the current software for AJA's KONA, Io, and T-TAP products, including the AJA Control Panel and AJA Control Room applications.

http://www.aja.com/en/support/downloads/

<span id="page-10-1"></span>System software updates may occasionally become available on our website (www.aja.com). We recommend checking occasionally for both software updates and additional product information.

NOTE: If your computer has previously had another video capture or multimedia device installed, ensure you uninstall any related software before installing the AJA software package. This will prevent any hardware or software conflicts.

<span id="page-10-2"></span>Before installing the AJA software installer package, ensure that your capture/editing application is installed as detailed in its user documentation. You cannot use T-TAP with a third-party application until the application has been installed and run at least once on your workstation. Next, install the AJA software package.

## <span id="page-10-0"></span>**Updating T-TAP Firmware**

When you update your T-TAP software by downloading new versions from the aja.com website, it is possible that some versions may also require a firmware update to update the software stored in non-volatile memory. Always carefully read the release notes that accompany each version to be installed. The release notes will spell out all required software and hardware necessary to ensure a successful update of your T-TAP.

Follow these instructions when a firmware update is required:

- 1. Connect T-TAP to a computer that has the AJA Software package installed.
- 2. Open the AJA Control Panel application, then go to the Firmware screen.
- 3. Select the desired firmware version and click Install.
- 4. After the install completes, power cycle T-TAP (for example, by unplugging and reconnecting the Thunderbolt cable.

## <span id="page-11-0"></span>**Chapter 3: Operation**

<span id="page-11-3"></span>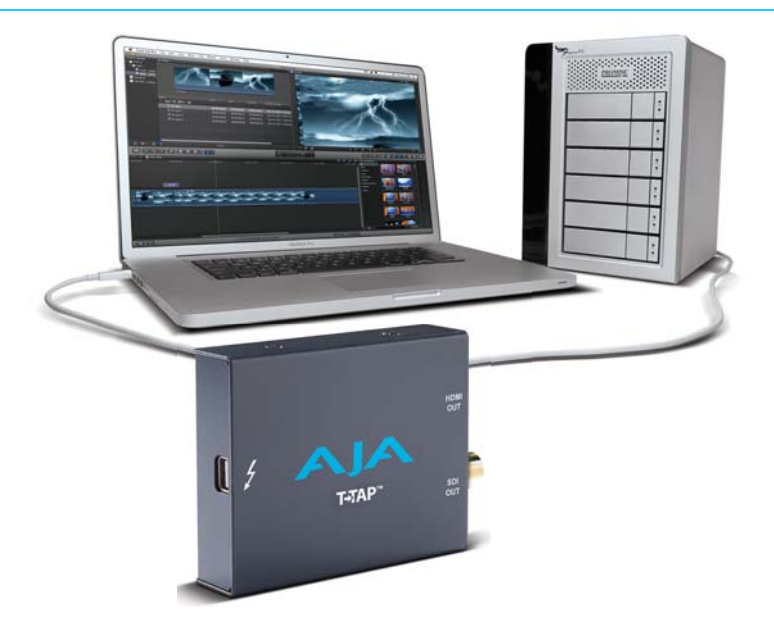

## <span id="page-11-1"></span>**Using T-TAP with Professional Video /Audio Software**

<span id="page-11-6"></span>After you install the T-TAP software and any AJA plug-ins to support your choice of 3rdparty software, you're then ready to begin playing back video and audio.

Once you've installed all the AJA software as detailed in Chapter 2, you'll find the AJA Control Panel application in your Applications folder.

## <span id="page-11-2"></span>**AJA Control Panel Overview**

<span id="page-11-4"></span>The AJA Control Panel is a software application that provides a simple visual window showing how the T-TAP interface is currently configured, and that allows you to make changes. Current settings—both those you changed and those you didn't—can be saved as a snapshot for recall at anytime. This lets you save settings associated with all your frequent tasks; then as you switch tasks you don't have to spend extra time resetting interface configurations—just load the previously saved settings for each task.

<span id="page-11-5"></span>One thing you'll notice instantly about the Control Panel is that it represents a block diagram of how the unit is configured. The current status, output settings, and many other details can be viewed as a color-coded block diagram in the Control Panel.

<span id="page-11-7"></span>To ensure you make the most of the software, launch the AJA Control Panel application and look at its display. Then refer to the "Basics" described here to fully understand what you're seeing and learn how to view and change the T-TAP system configuration.

Following are some basic definitions you should know.

**Block Diagram Area** The top area of the Control Panel shows a visual picture representing the processing (if any) that's currently occurring, including outputs, and system status. Lines between the framebuffer, and outputs show a video path. Where there are no lines, it shows there is no connection; this can be because an appropriate output isn't selected (such as PsF for HDMI).

> Icon objects on the block diagram screen (output icons, frame buffer, etc.—also called "widgets"—indicate their status by color (explained later) and can be clicked for contextsensitive information and choices. (These same choices can also be made from the Control Panel screens.)

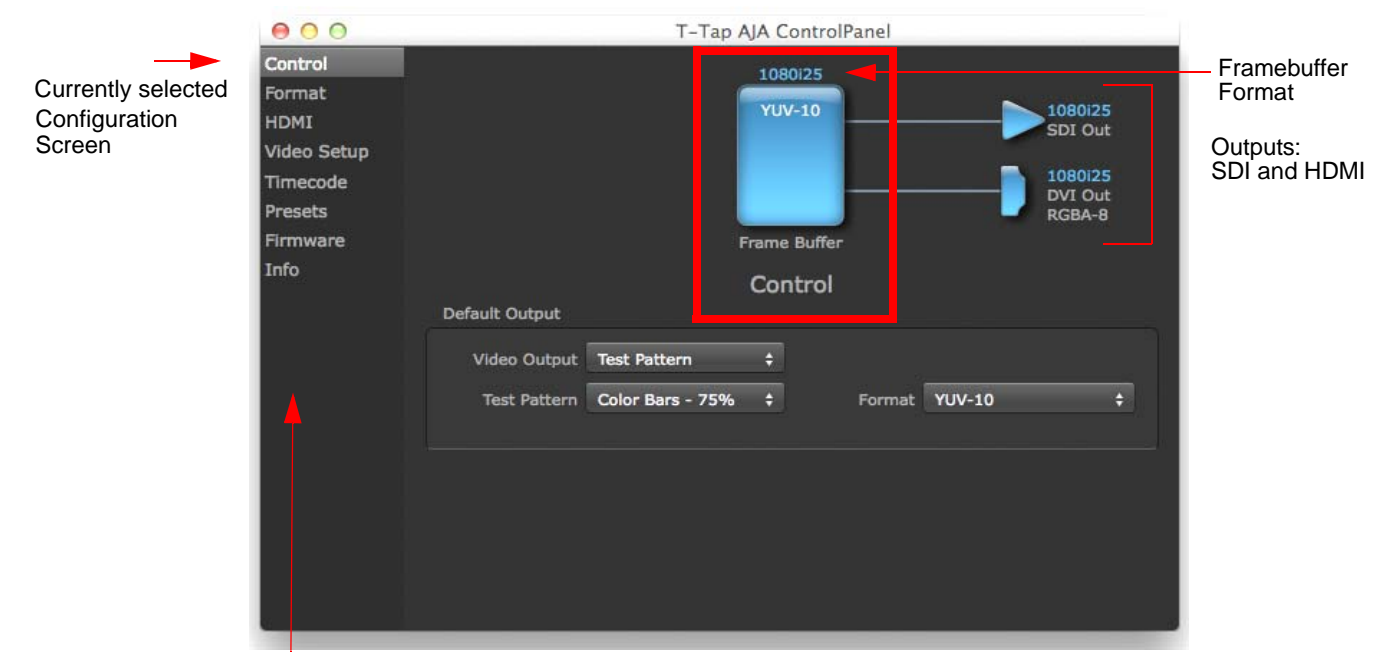

#### *Figure 4. Block Diagram Area*

Configuration Screen Navigation Links – Click One to Edit/View a Topic

Right-Clicking an Icon produces a context-sensitive menu

#### *Figure 5. Context-Sensitive Menu.*

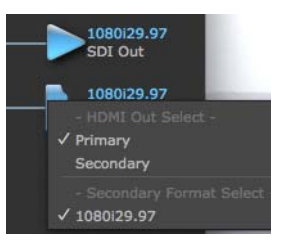

### <span id="page-12-0"></span>**AJA Control Panel, Block Diagram**

<span id="page-12-2"></span>

<span id="page-12-1"></span>**Framebuffer** The framebuffer is the "engine" in T-TAP where active video operations take place using your 3rd-party applications, or even T-TAP itself. The framebuffer has a format (called the "Primary Format" and color space that it follows, as defined in the Configuration Screens

or via external application software. It is important to realize that inside the host computer, many applications can use the T-TAP (as you switch from window to window) and it may not always be obvious which application currently controls it.

<span id="page-13-4"></span>The upper-right corner of the Control Panel displays the name of the application controlling the T-TAP. In some cases, applications may not always properly "let go" of the Output interface as another takes over—you'll be able to tell by looking at the Control Panel.

### *Figure 6. Controlling Application*

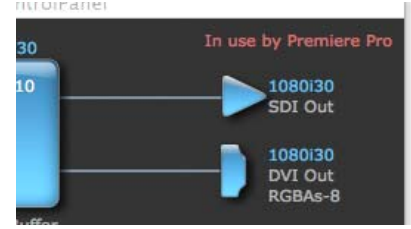

- <span id="page-13-7"></span>**Primary Format** The video format currently assigned to T-TAP. This is the format that the framebuffer will use and is shown in the Control Panel using the color blue. All icons in blue are the same as the Primary Format used by the framebuffer. Also any text descriptions in the block diagram that appear in blue also indicate that something is in the primary format.
	- **Output Icons** The output icons are triangles that together with their color show the outputs and their status (selected, not selected, signal present or not, format, etc.). A complete video path is shown when outputs are connected with lines going from the framebuffer.

### <span id="page-13-9"></span><span id="page-13-6"></span><span id="page-13-5"></span>*Figure 7. Output Icon Example*

<span id="page-13-8"></span><span id="page-13-3"></span><span id="page-13-1"></span><span id="page-13-0"></span>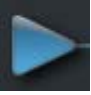

<span id="page-13-2"></span>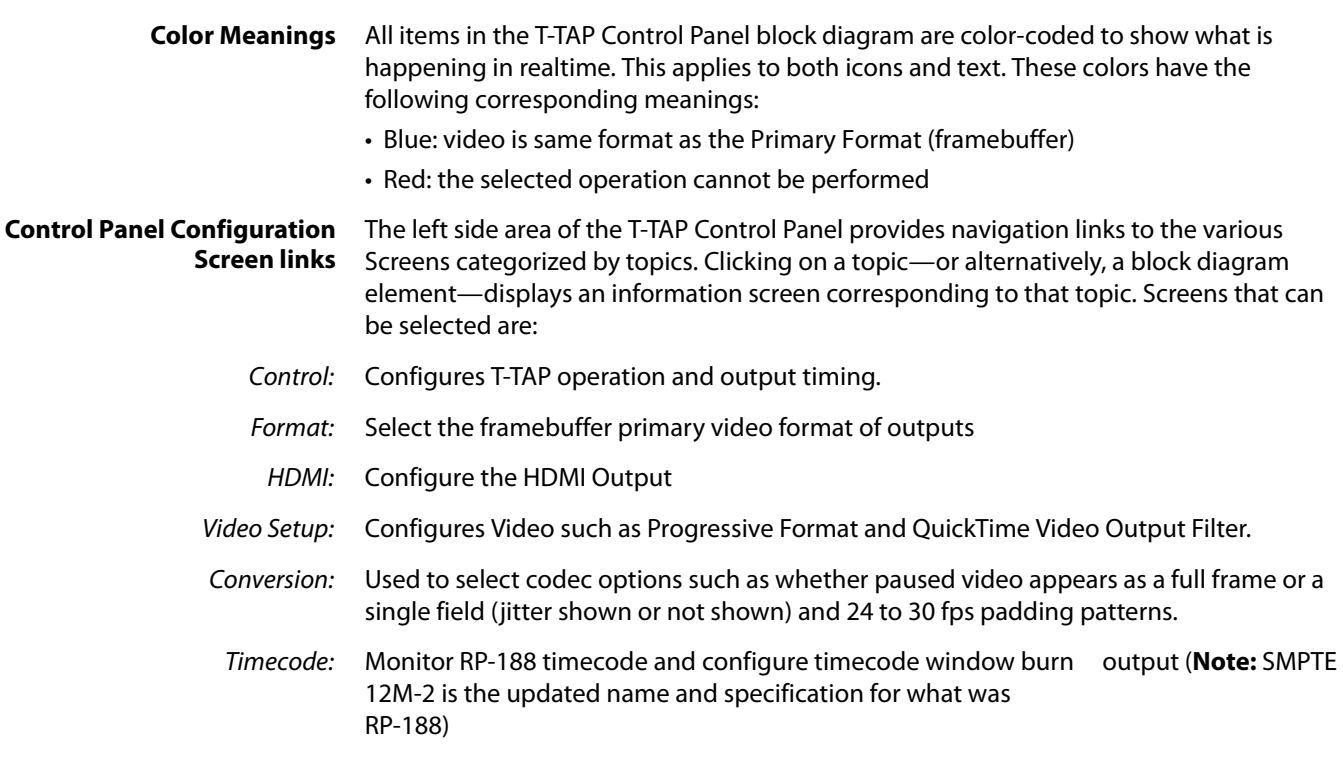

- Presets: Add or delete saved preset configurations (handy for setting up the T-TAP for certain workflows and then saving it as a canned configuration for easy later recall)
- Firmware: Enables installation of AJA card firmware.
	- Info: Displays status information and firmware version # of the T-TAP and how it is installed in the host computer. This information is generally intended for troubleshooting/support.
	- NOTE: You can use the Up/Down arrows on your keyboard to navigate link selections.

## <span id="page-14-0"></span>**Control Screen**

<span id="page-14-6"></span>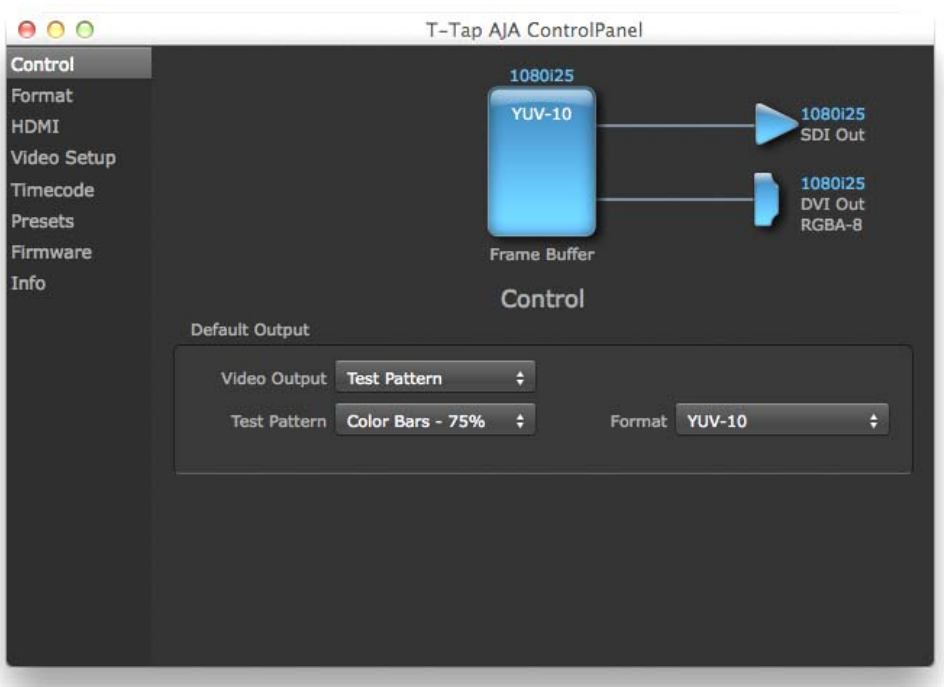

The T-TAP can be controlled by various software applications running on a host computer. The Control Screen is where you select how the T-TAP directs video and is used by application software. At the right-top of the block diagram it will show the current Default Output and the application currently controlling the T-TAP.

<span id="page-14-4"></span>**Default Output** This is where you select what T-TAP will output as a default when no application has control of the board, such as when the Finder is active. Since T-TAP can be controlled by multiple software applications and its own control panel, the output can change dynamically. When you select many video applications, they will grab control of the T-TAP outputs. These settings determine what happens when an application that doesn't grab the T-TAP outputs is active.

### <span id="page-14-1"></span>**Default Output Choices and Their Meanings**

<span id="page-14-2"></span>**Video Output** This selection directs T-TAP to output either a selected Test Pattern or Hold the Last Application output, whenever an application isn't controlling T-Tap.

<span id="page-14-5"></span><span id="page-14-3"></span>Default Output Video Output V Test Pattern **Hold Last App** Test Pattern Color Bars - 100%

<span id="page-15-3"></span>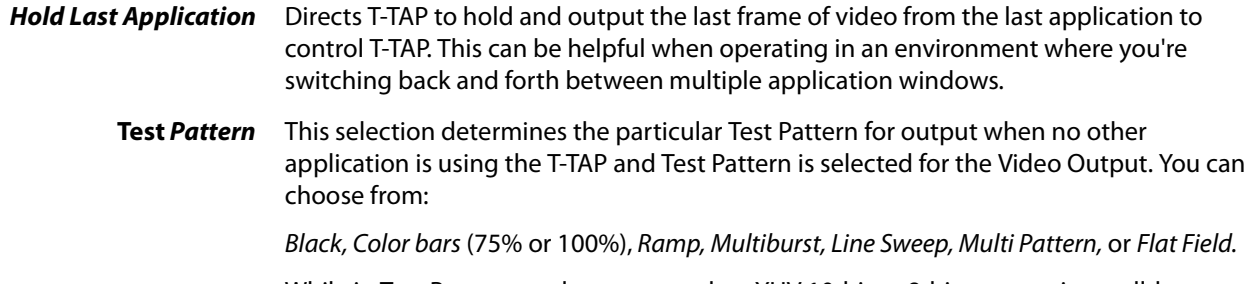

While in Test Pattern mode, you can select YUV 10-bit or 8-bit output via a pulldown menu.

## <span id="page-15-1"></span><span id="page-15-0"></span>**Format Screen**

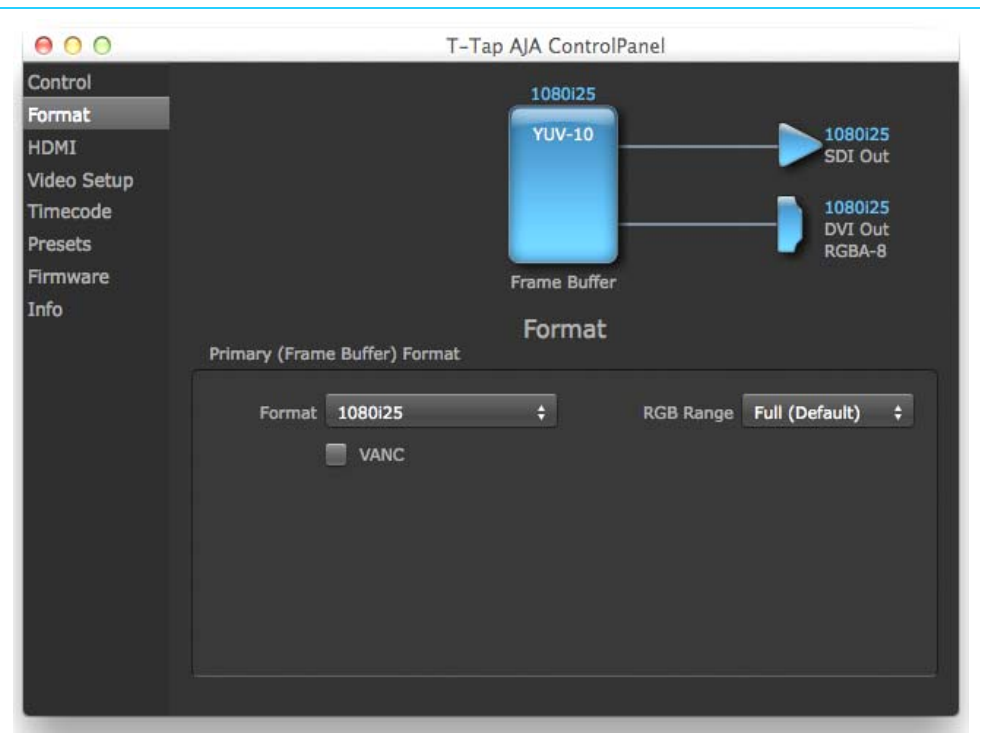

<span id="page-15-2"></span>The Format screen shows the video format currently in use by the T-TAP framebuffer (called the Primary Format) and allows you to change it. Throughout the Control Panel, choices are always presented based on what T-TAP can do with the signals available and the outputs selected.

- <span id="page-15-5"></span>**Video Format (Primary)** These pull-down menus show the currently selected formats. If you select an alternate value in the Primary Format using the pull-down, it will change the format used by T-TAP's framebuffer. When a change is made via the Video Format pull-down or by clicking an icon (widget) and selecting a new format via a contextual menu, the block diagram will change to reflect the new format.
	- **RGB Range** The RGB Range pulldown menu allows you to select either Full range (0-1023) or SMPTE range (typically 64-940) for RGB color output.

A checkbox labeled VANC, when checked, allows Vertical Ancillary Data to be included in the output signal.

<span id="page-15-4"></span>For a complete list of video formats supported by T-TAP, see ["Specifications" on page](#page-22-7) 23.

<span id="page-16-4"></span>NOTE: The AJA Control Panel software uses the abbreviation "sf" instead of "psf" when referring to "progressive segmented frame" formats. In the manual and in other literature you may see either of these acronyms used interchangeably. Visually it is easier to discern at a glance if you are working with progressively segmented frame formats (sf in the AJA Control Panel) as compared to progressive frame formats which will show only "p."

## <span id="page-16-6"></span><span id="page-16-0"></span>**HDMI Output Screen**

<span id="page-16-5"></span><span id="page-16-3"></span>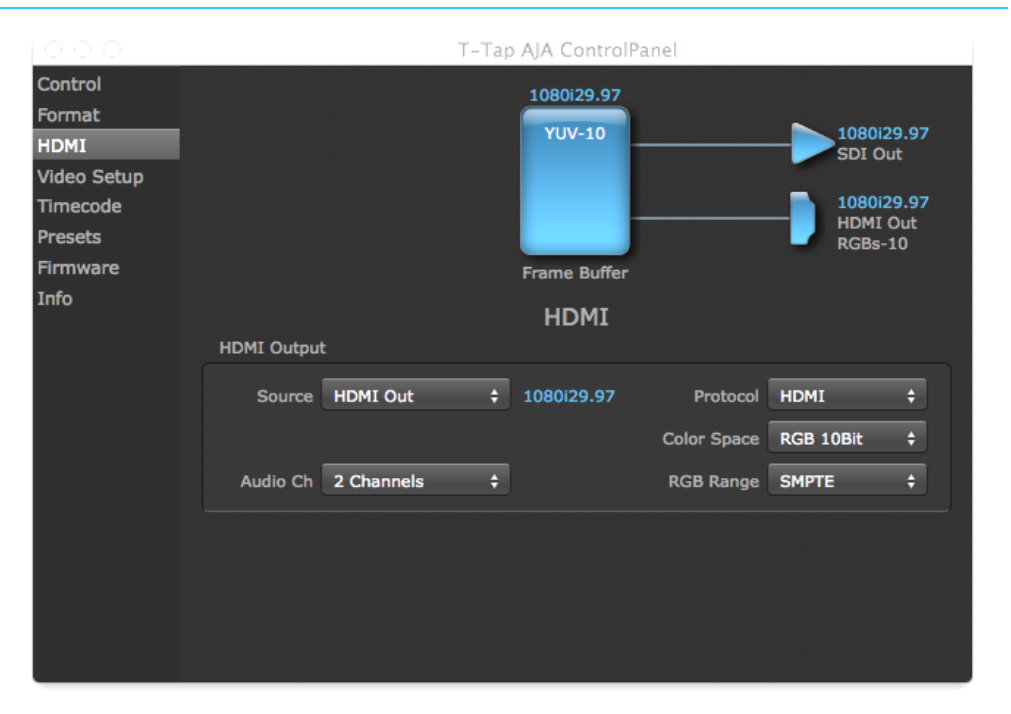

<span id="page-16-2"></span>The T-TAP's HDMI output is shown and configured in this screen.

**Source** (Used for KONA/Io products only) The Source pulldown menu allows you to choose between the primary and secondary video format for output.

> <span id="page-16-1"></span>Pulldowns are also provided for configuring the video Protocol, Color Space, RGB Range, and Audio Channels:

- **Protocol** The Protocol pulldown allows you to choose either "HDMI" or "DVI" protocol—use DVI if you're outputting to a DVI monitor using an HDMI to DVI adapter.
- **RGB Range** (SMPTE or Full levels) The RGB Range pulldown menu allows you to select either Full range (0-1023) or SMPTE range (typically 64-940) for RGB color output.
- **Audio Channels** An Audio Channel pulldown allows you to select the number of embedded audio channels (2 or 8) for the HDMI output.

## <span id="page-17-0"></span>**Video Setup Screen**

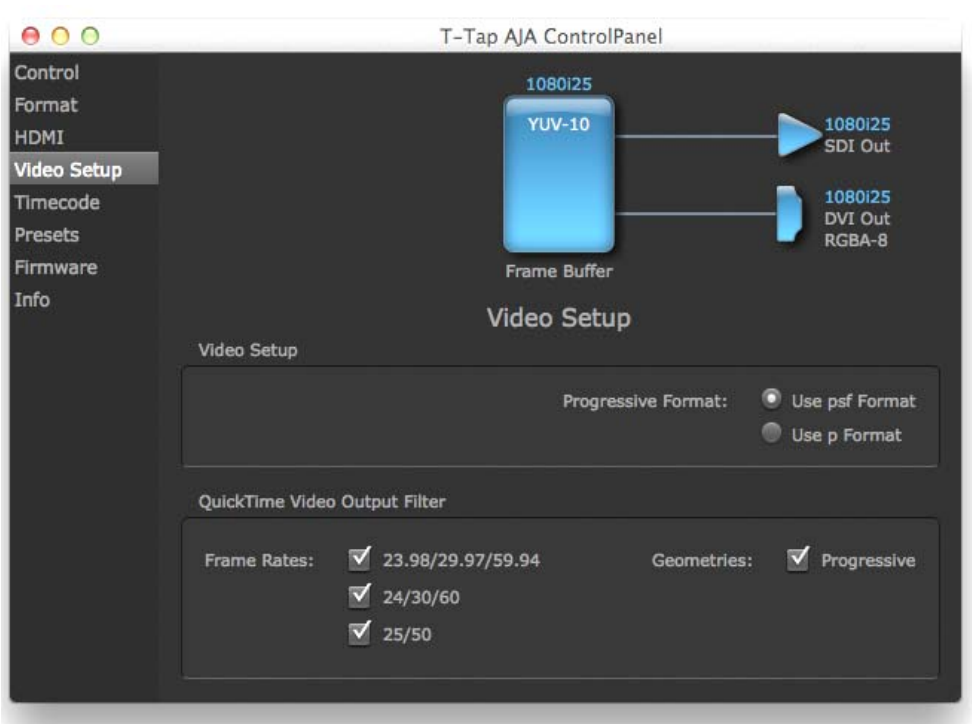

T-TAP provides a high-quality digital video output in interlaced (i), progressive (p), or progressive segmented frame (psf) formats. This screen shows the current settings for frame formatting of the digital video output, and allows you to re-configure it when desired.

**Progressive Format** Choose between progressive (p) and progressive segmented frame (psf) format for your digital output.

#### **QuickTime Video Output Filter** The QuickTime Video Output Display Filter is designed to help manage the comprehensive list of video outputs that may be available to applications.

<span id="page-17-2"></span><span id="page-17-1"></span>By selecting the checkbox next to specified parameters, the video outputs related to these specified parameters are enabled as possible video outputs for applications. For example, if the checkbox next to 25/50 is unchecked, 50Hz video outputs are deselected and would not be available to the user's editing application. To avoid confusion when working in a particular editorial environment, you might choose to leave 50Hz unchecked if working solely in a 60Hz editorial environment. The same might be true if you do not intend to work with true progressive 1080 material.

## <span id="page-18-1"></span><span id="page-18-0"></span>**Timecode Screen**

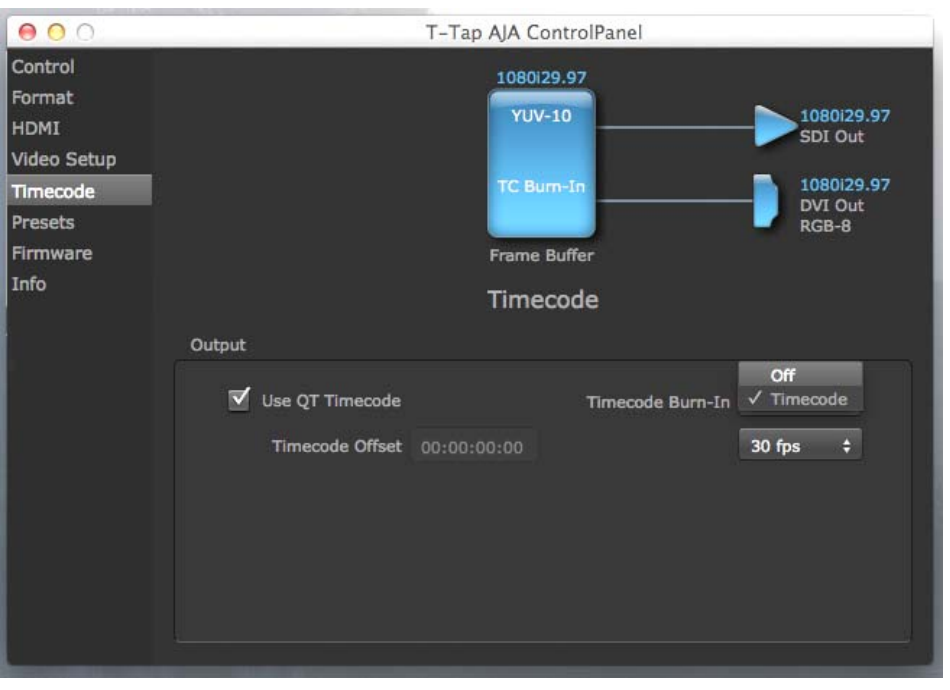

<span id="page-18-6"></span><span id="page-18-3"></span>The timecode is used for both monitoring the RP-188 timecode embedded in the digital data stream and for selecting a timecode offset (if required) for the attached VTR—and sent during assemble-edit mode.

- NOTE: SMPTE 12M-2 is the updated name and specification for what was RP-188.
- **Use QuickTime Timecode** When checked, this directs T-TAP to output timecode from the QuickTime timecode track. When not checked, T-TAP uses the Output Timecode Offset value plus the number of frames into the movie. Note: not all QuickTime applications use or support timecode tracks—so sometimes the QuickTime timecode is missing or not meaningful.
- <span id="page-18-5"></span><span id="page-18-4"></span><span id="page-18-2"></span>**Output Timecode Offset** (Entry field and FPS pull-down). This text entry field allows you to specify a timecode offset for use with your editing application that supports user-controlled timecode offsets. Use that same value here as the "Output Timecode Offset" to ensure the timecode is synchronized.
	- **Timecode Burn-in** This pulldown selects whether the timecode value is "burned-in" on video output from T-TAP. If set to "OFF", timecode will not be keyed over the video. If set to "timecode", then the timecode value will be keyed over the output video. This can be useful for synchronizing, choosing edit points, dailies, and many other purposes.
		- NOTE: SMPTE RP 188 defines a standard for the transmission of time code and control code in the ancillary data space of a digital television data stream. Time code information is transmitted in the ancillary data space as defined in ANSI/SMPTE 291M. Multiple codes can be transmitted within a single digital video data stream. Other time information, such as real time clock, DTTR tape timer information, and other user-defined information, may also be carried in the ancillary time code packet instead of time code. The actual information transmitted through the interface is identified by the coding of a distributed binary bit. Equipment manufacturers can use the meta data for different purposes.

## <span id="page-19-0"></span>**Presets Screen**

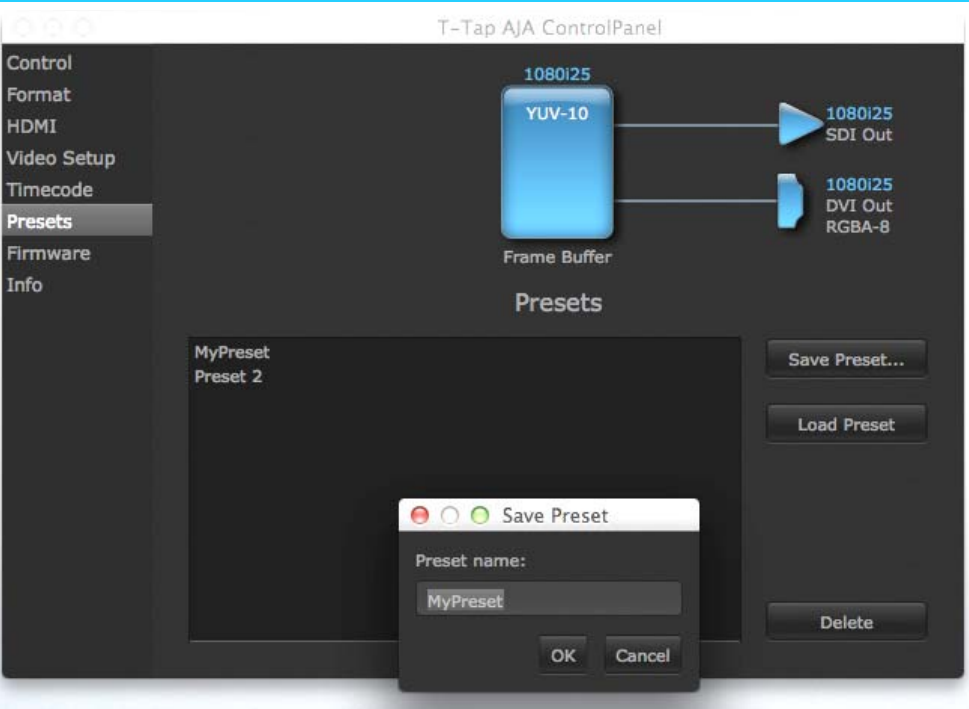

<span id="page-19-2"></span>After configuring the AJA Control Panel screens, you can then save all your settings as a snapshot for later recall—called a preset. In this way, you can organize presets for all your typical tasks, eliminating time-robbing manual re-configuration each time. To save a preset, simply go to the Presets screen and click "Save Preset". A dialog will be presented asking you for a name; enter a meaningful name and click "OK". Thereafter the preset will be available under the Control Panel "Presets" list.

<span id="page-19-1"></span>From the Presets screen you can manage your collection of presets easily. To Load or Delete a stored preset, just select it with your mouse and then click the "Load Preset" or "Delete" button respectively.

## <span id="page-20-0"></span>**Firmware Screen**

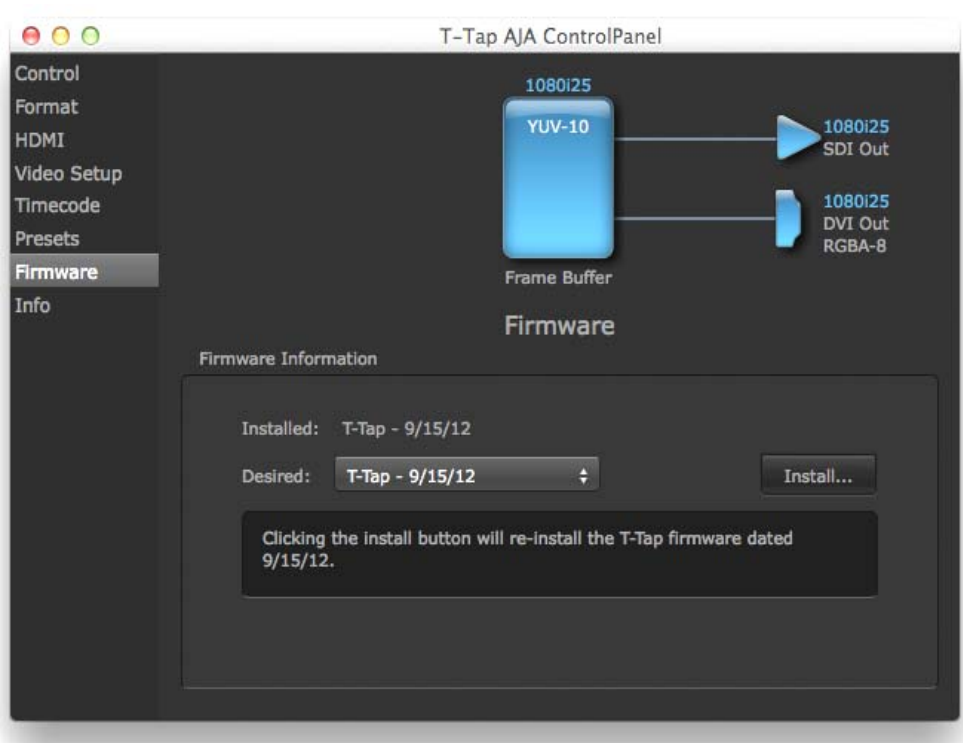

Use the Firmware Screen to access the firmware install screen. Click install to erase current firmware and load the firmware version contained in your current driver installation. Note the Installation message shown below.

You will be required to power-cycle your computer and T-TAP to finish the update.

### *Figure 8. Update Completed*

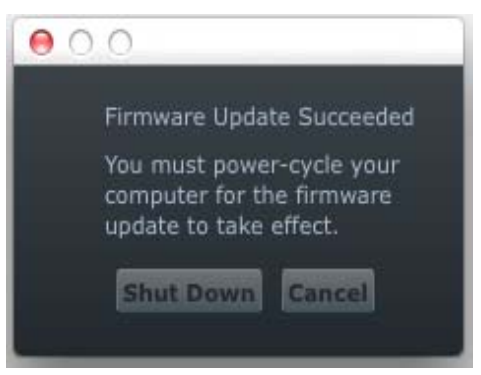

## <span id="page-21-1"></span><span id="page-21-0"></span>**Info Screen.**

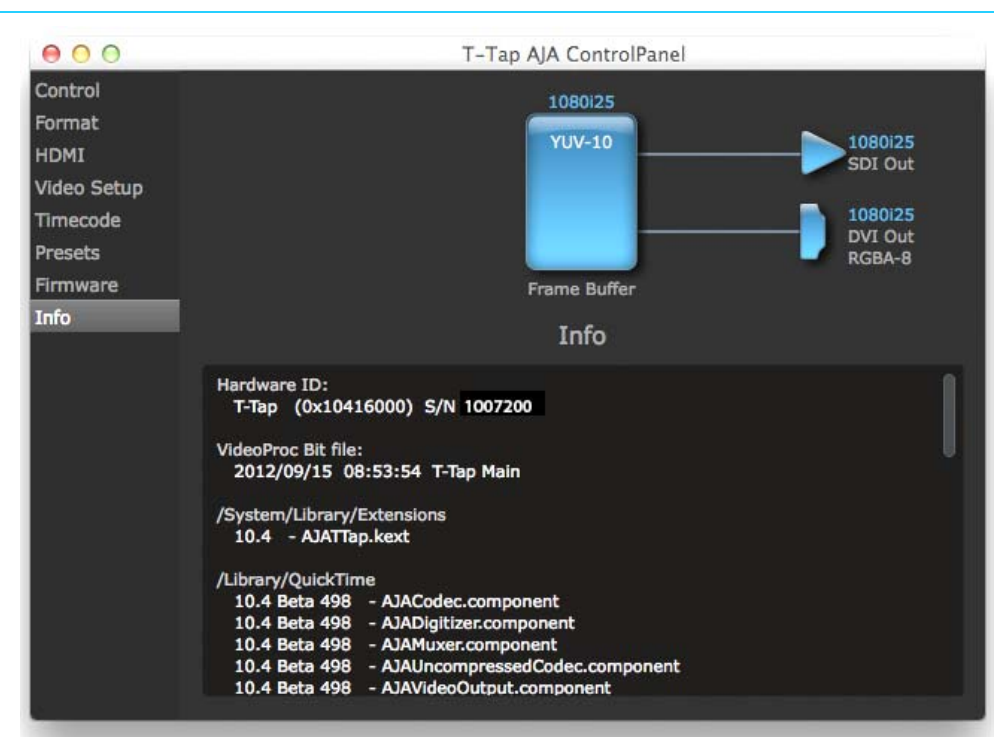

<span id="page-21-3"></span><span id="page-21-2"></span>This screen shows the T-TAP software files that have been installed on your system. This information may be needed if you talk to an AJA Customer Service representative to determine if files are missing or need updating

# <span id="page-22-0"></span>**Appendix A: Specifications**

## <span id="page-22-6"></span><span id="page-22-1"></span>**Video Formats**

- <span id="page-22-8"></span><span id="page-22-7"></span>• 525i 29.97
- 625i 25
- 720P 50,59.94,60
- 1080i 25, 29.97, 30
- 1080PsF 23.98, 24, 25, 29.97, 30
- 1080p 23.98, 24, 25, 29.97, 30
- 2K (4:2:2)
	- 2K 1080p 23.98, 24, 25
	- 2K 1080PsF 23.98, 24, 25

## <span id="page-22-2"></span>**Host Computer Connection**

• 1x Thunderbolt™ input

### <span id="page-22-3"></span>**Video Output**

- 1x SDI output
- 1x HDMI v1.3 output (Compressed 3D support)
- Supported Video Formats

## <span id="page-22-4"></span>**Audio Support**

- 24-bit SDI embedded audio, 8-channel, 48kHz
- 24-bit HDMI embedded audio, 8-channel, 48kHz

## <span id="page-22-5"></span>**Physical**

**Power** 5V Thunderbolt Bus powered; 6.5W max **Safe Operating Temperature Range** 0 to 40C (32F to 104F) **Weight** • 0.18 lbs (0.08 kg) **Dimensions** • Height: 2.28" (5.8cm) • Width: 2.95" (7.5cm) • Depth: 0.7" (18mm)

# <span id="page-23-0"></span>**Appendix B: Safety and Compliance**

## <span id="page-23-5"></span><span id="page-23-1"></span>**Federal Communications Commission (FCC) Compliance Notices**

#### <span id="page-23-2"></span>**Class B Interference Statement** This equipment has been tested and found to comply with the limits for a Class B digital device, pursuant to Part 15, Subpart B of the FCC Rules. These limits are designed to provide reasonable protection against harmful interference in a residential installation. This equipment generates, uses, and can radiate radio frequency energy and, if not installed and used in accordance with the instructions, may cause harmful interference to radio communications. However, there is no guarantee that interference will not occur in a particular installation. If this equipment does cause harmful interference to radio or television reception, which can be determined by turning the equipment off and on, the user is encouraged to try to correct the interference by one or more of the following measures: • Reorient or relocate the receiving antenna. • Increase the separation between the equipment and receiver. • Connect the equipment into an outlet on a circuit different from that to which the receiver is connected. • Consult the dealer or an experienced radio/TV technician for help.

<span id="page-23-3"></span>**FCC Caution** This device complies with Part 15 of the FCC Rules. Operation is subject to the following two conditions: (1) This device may not cause harmful interference, and (2) this device must accept any interference received, including interference that may cause undesired operation.

## <span id="page-23-4"></span>**Canadian ICES Statement**

Canadian Department of Communications Radio Interference Regulations

This digital apparatus does not exceed the Class B limits for radio-noise emissions from a digital apparatus as set out in the Radio Interference Regulations of the Canadian Department of Communications. This Class B digital apparatus complies with Canadian ICES-003.

Règlement sur le brouillage radioélectrique du ministère des Communications

Cet appareil numérique respecte les limites de bruits radioélectriques visant les appareils numériques de classe B prescrites dans le Règlement sur le brouillage radioélectrique du ministère des Communications du Canada. Cet appareil numérique de la Classe B est conforme à la norme NMB-003 du Canada.

## <span id="page-24-0"></span>**European Union and European Free Trade Association (EFTA) Regulatory Compliance**

<span id="page-24-1"></span>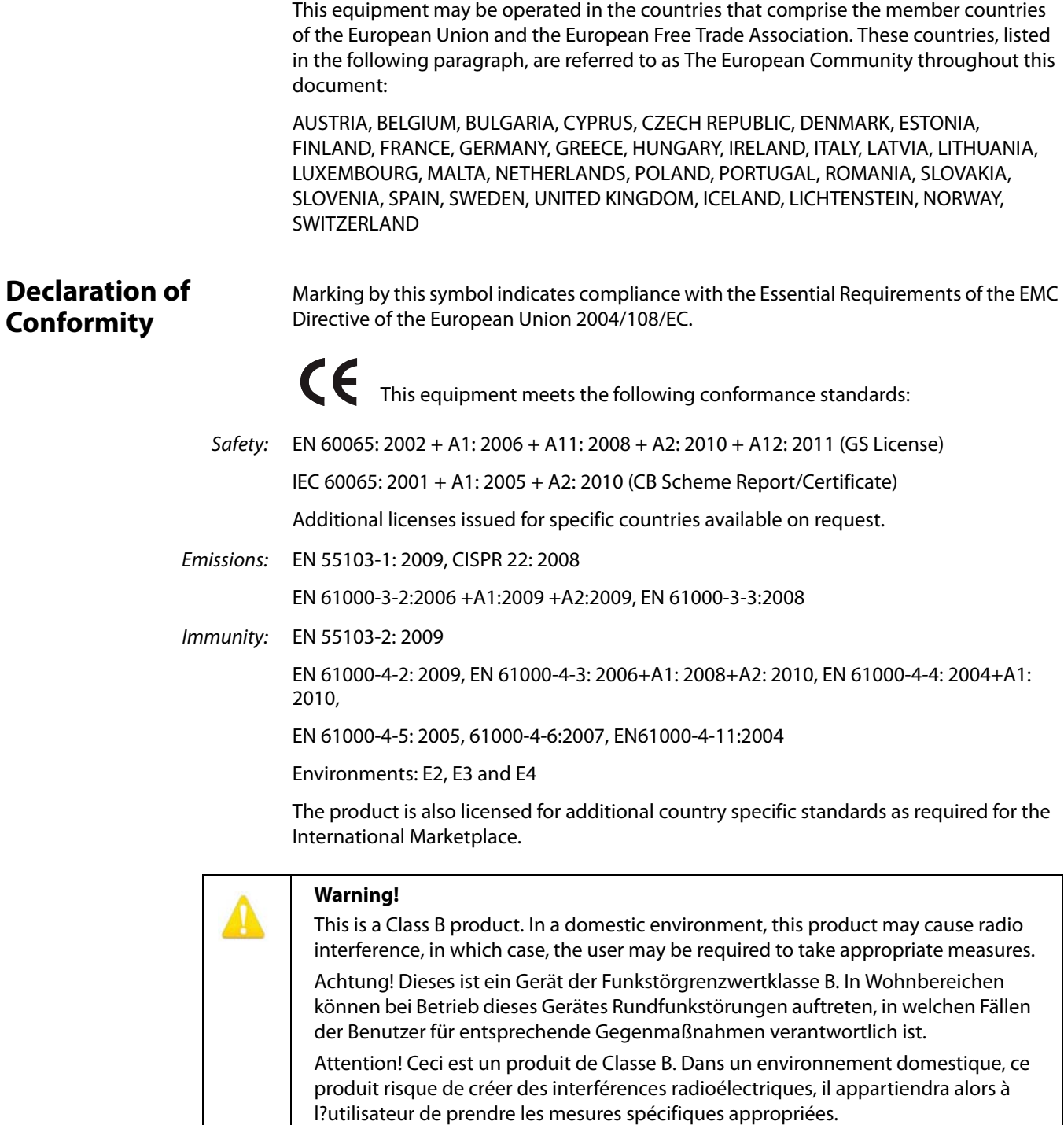

## <span id="page-25-0"></span>**Recycling Notice**

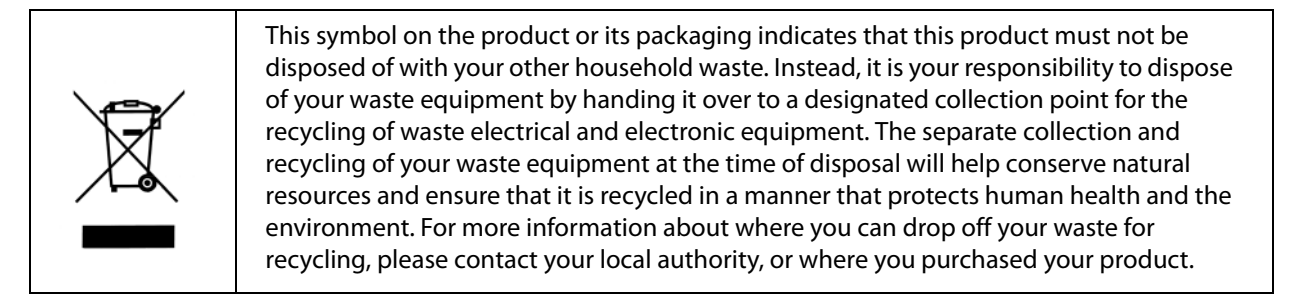

## <span id="page-25-1"></span>**Korea KCC Compliance Statement**

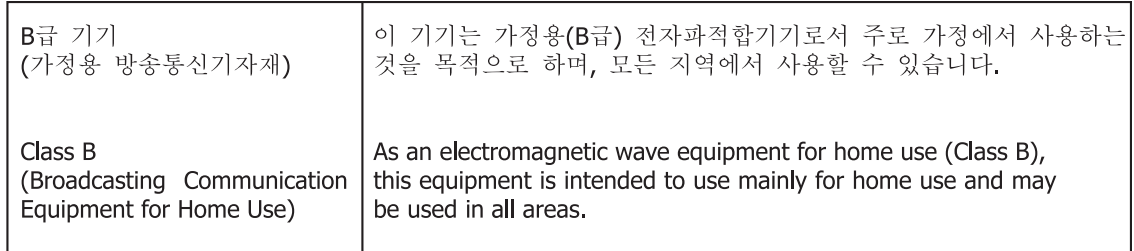

## <span id="page-25-2"></span>**Taiwan Compliance Statement**

警告使用者: 這是甲類的資訊產品,在居住的環境中使用時,可能會造成射頻 干擾,在這種情況下,使用者會被要求採取某些適當的對策。

This is a Class B product based on the standard of the Bureau of Standards, Metrology and Inspection (BSMI) CNS 13438, Class B. In a domestic environment this product may cause radio interference in which case the user may be required to take adequate measures.

## <span id="page-25-3"></span>**Japanese Compliance Statement**

### 2. Class B ITE

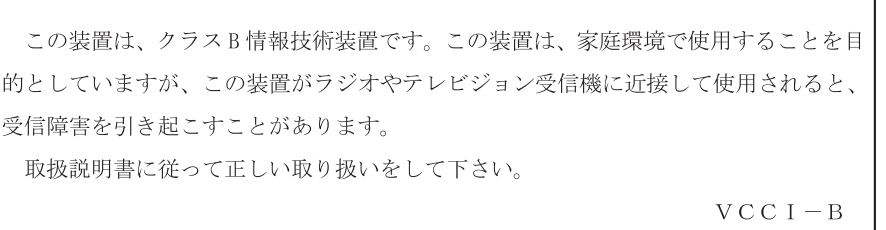

This is a Class B product based on the standard of the VCCI Council (VCCI V-4/2010.04). If this equipment is used in a domestic environment, radio interference may occur, in which case, the user may be required to take corrective actions.

## <span id="page-26-0"></span>**Translated Warning and Caution Messages**

The following caution statements, warning conventions, and warning messages apply to this product and manual

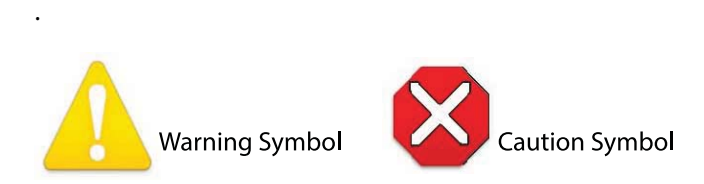

## <span id="page-26-1"></span>**Before Operation Please Read These Instructions**

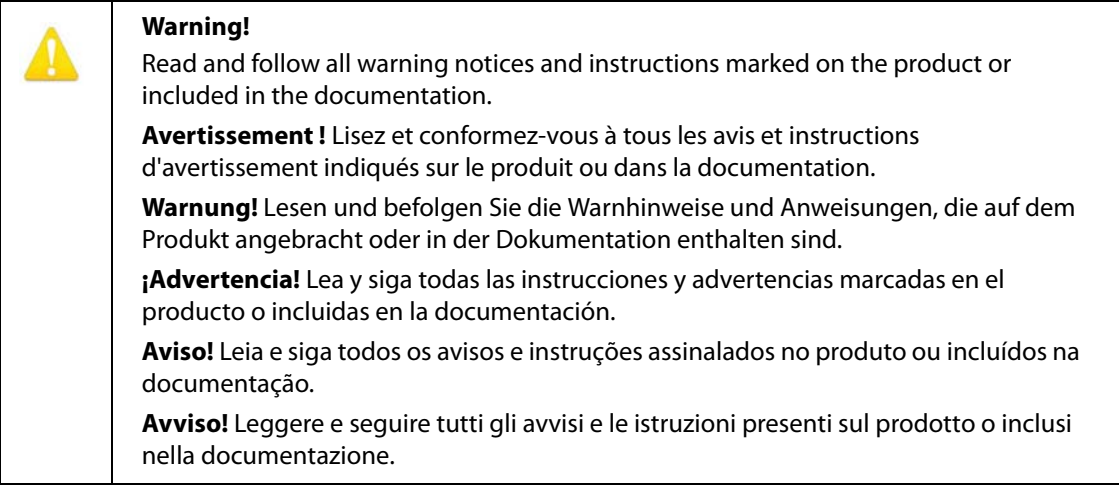

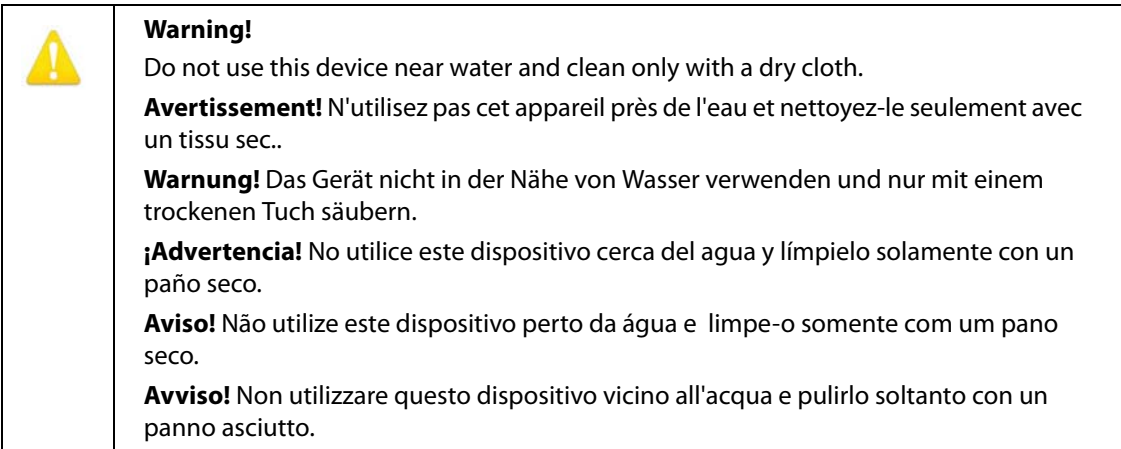

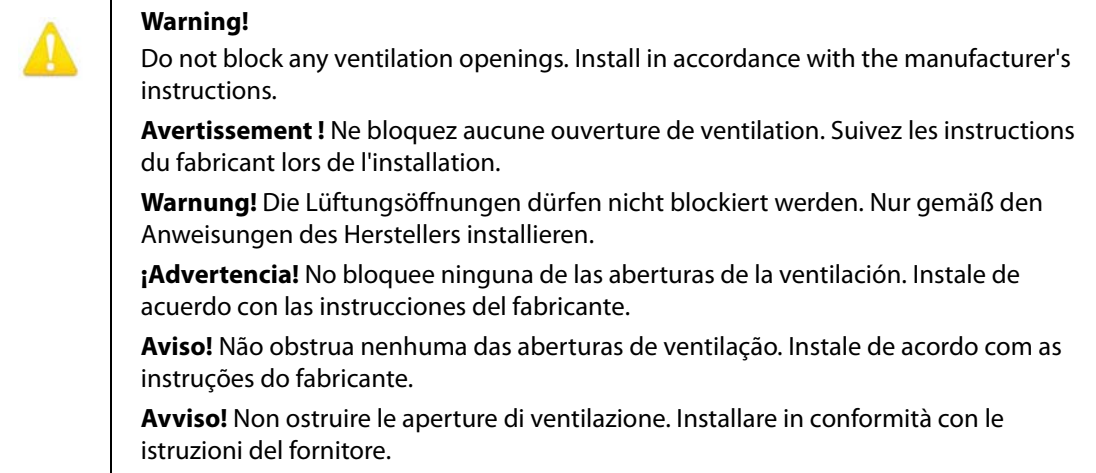

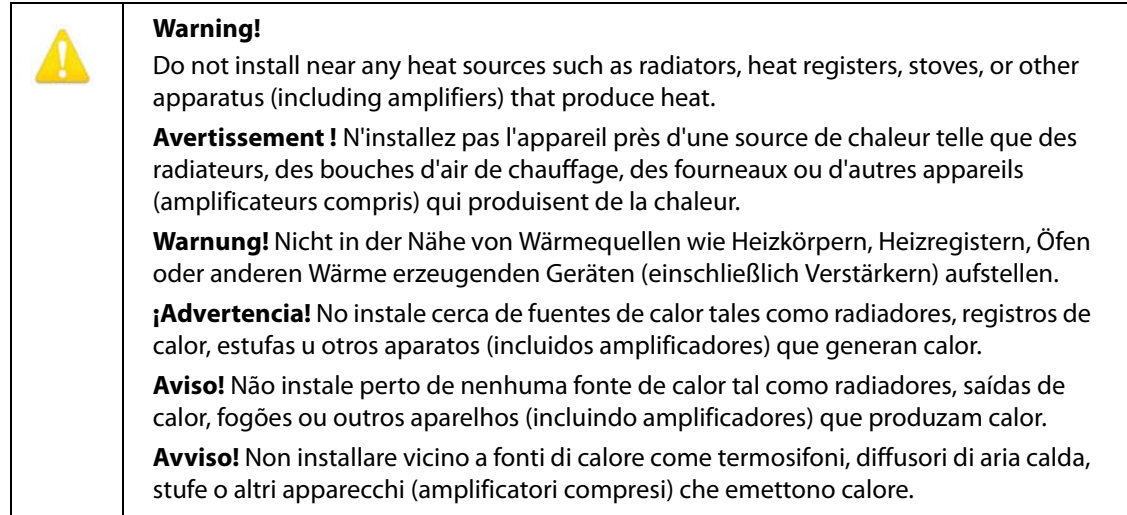

### **Warning!**

Unplug this device during lightning storms or when unused for long periods of time.

**Avertissement!** Débranchez cet appareil pendant les orages avec éclairsou s'il est inutilisé pendant de longues périodes.

**Warnung!** Das Gerät ist bei Gewitterstürmen oder wenn es über lange Zeiträume ungenutzt bleibt vom Netz zu trennen.

**¡Advertencia!** Desenchufe este dispositivo durante tormentas eléctricas o cuando no se lo utilice por largos periodos del tiempo.

**Aviso!** Desconecte este dispositivo da tomada durante trovoadas ou quando não é utilizado durante longos períodos de tempo.

**Avviso!** Utilizzare soltanto i collegamenti e gli accessori specificati e/o venduti dal produttore, quali il treppiedi e l'esoscheletro.

**Warning!** 

Do not open the chassis. There are no user-serviceable parts inside. Opening the chassis will void the warranty unless performed by an AJA service center or licensed facility.

**Avertissement!** Ne pas ouvrir le châssis. Aucun élément à l'intérieur du châssis ne peut être réparé par l'utilisateur. La garantie sera annulée si le châssis est ouvert par toute autre personne qu'un technicien d'un centre de service ou d'un établissement agréé AJA.

**Warnung!** Öffnen Sie das Gehäuse nicht. Keine der Geräteteile können vom Benutzer gewartet werden. Durch das Öffnen des Gehäuses wird die Garantie hinfällig, es sei denn, solche Wartungsarbeiten werden in einem AJA-Service-Center oder einem lizenzierten Betrieb vorgenommen.

**¡Advertencia!** No abra el chasis. El interior no contiene piezas reparables por el usuario. El abrir el chasis anulará la garantía a menos que se lo haga en un centro de servicio AJA o en un local autorizado.

**Advertência!** Não abra o chassi. Não há internamente nenhuma peça que permita manutenção pelo usuário. Abrir o chassi anula a garantia, a menos que a abertura seja realizada por uma central de serviços da AJA ou por um local autorizado.

**Avvertenza!** Non aprire lo chassis. All'interno non ci sono parti riparabili dall'utente. L'apertura dello chassis invaliderà la garanzia se non viene effettuata da un centro ufficiale o autorizzato AJA.

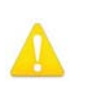

#### **Warning!**

Refer all servicing to qualified service personnel. Servicing is required when the device has been damaged in any way, such as power-supply cord or plug is damaged, liquid has been spilled or objects have fallen into the device, the device has been exposed to rain or moisture, does not operate normally, or has been dropped.

**Avertissement !** Référez-vous au personnel de service qualifié pour tout entretien. L'entretien est exigé quand l'appareil a été endommagé de quelque manière que ce soit, par exemple lorsque le cordon d'alimentation ou la prise sont endommagés, que du liquide a été versé ou des objets sont tombés dans l'appareil, que l'appareil a été exposé à la pluie ou à l'humidité, ne fonctionne pas normalement ou est tombé.

**Warnung!** Das Gerät sollte nur von qualifizierten Fachkräften gewartet werden. Eine Wartung ist fällig, wenn das Gerät in irgendeiner Weise beschädigt wurde, wie bei beschädigtem Netzkabel oder Netzstecker, falls Flüssigkeiten oder Objekte in das Gerät gelangen, das Gerät Regen oder Feuchtigkeit ausgesetzt wurde, nicht ordnungsgemäß funktioniert oder fallen gelassen wurde.

**¡Advertencia!** Consulte al personal calificado por cuestiones de reparación. El servicio de reparación se requiere cuando el dispositivo ha recibido cualquier tipo de daño, por ejemplo cable o espigas dañadas, se ha derramado líquido o se han caído objetos dentro del dispositivo, el dispositivo ha sido expuesto a la lluvia o humedad, o no funciona de modo normal, o se ha caído.

**Aviso!** Remeta todos os serviços de manutenção para o pessoal de assistência qualificado. A prestação de serviços de manutenção é exigida quando o dispositivo foi danificado mediante qualquer forma, como um cabo de alimentação ou ficha que se encontra danificado/a, quando foi derramado líquido ou caíram objectos sobre o dispositivo, quando o dispositivo foi exposto à chuva ou à humidade, quando não funciona normalmente ou quando foi deixado cair.

**Avviso!** Fare riferimento al personale qualificato per tutti gli interventi di assistenza. L'assistenza è necessaria quando il dispositivo è stato danneggiato in qualche modo, ad esempio se il cavo di alimentazione o la spina sono danneggiati, è stato rovesciato del liquido è stato rovesciato o qualche oggetto è caduto nel dispositivo, il dispositivo è stato esposto a pioggia o umidità, non funziona correttamente o è caduto.

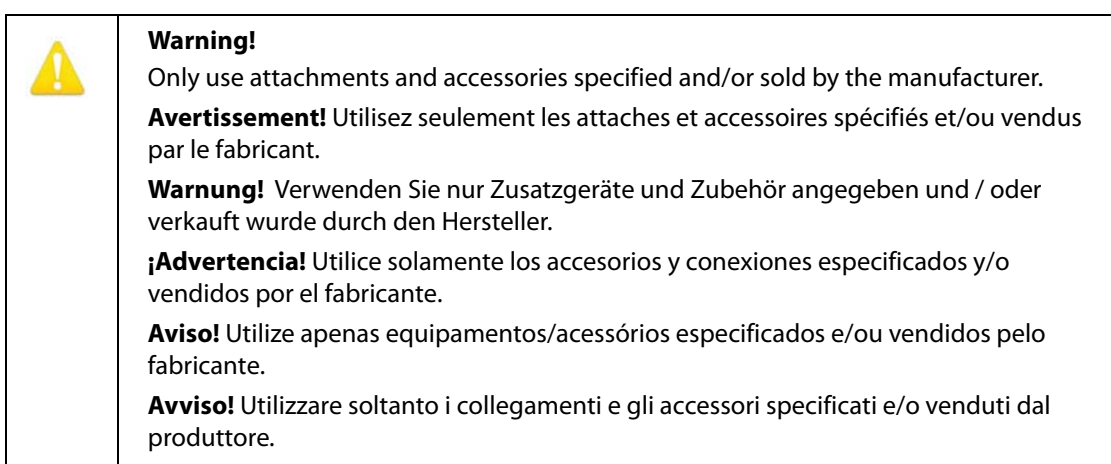

## <span id="page-30-1"></span><span id="page-30-0"></span>**Limited Warranty**

AJA Video Systems, Inc. (AJA Video) warrants that this product will be free from defects in materials and workmanship for a period of five years from the date of purchase. If a product proves to be defective during this warranty period, AJA Video, at its option, will either repair the defective product without charge for parts and labor, or will provide a replacement in exchange for the defective product.

In order to obtain service under this warranty, you the Customer, must notify AJA Video of the defect before the expiration of the warranty period and make suitable arrangements for the performance of service.The Customer shall be responsible for packaging and shipping the defective product to a designated service center nominated by AJA Video, with shipping charges prepaid. AJA Video shall pay for the return of the product to the Customer if the shipment is to a location within the country in which the AJA Video service center is located. Customer shall be responsible for paying all shipping charges, insurance, duties, taxes, and any other charges for products returned to any other locations.

This warranty shall not apply to any defect, failure or damage caused by improper use or improper or inadequate maintenance and care. AJA Video shall not be obligated to furnish service under this warranty a) to repair damage resulting from attempts by personnel other than AJA Video representatives to install, repair or service the product, b) to repair damage resulting from improper use or connection to incompatible equipment, c) to repair any damage or malfunction caused by the use of non-AJA Video parts or supplies, or d) to service a product that has been modified or integrated with other products when the effect of such a modification or integration increases the time or difficulty of servicing the product.

THIS WARRANTY IS GIVEN BY AJA VIDEO IN LIEU OF ANY OTHER WARRANTIES, EXPRESS OR IMPLIED. AJA VIDEO AND ITS VENDORS DISCLAIM ANY IMPLIED WARRANTIES OF MERCHANTABILITY OR FITNESS FOR A PARTICULAR PURPOSE. AJA VIDEO'S RESPONSIBILITY TO REPAIR OR REPLACE DEFECTIVE PRODUCTS IS THE WHOLE AND EXCLUSIVE REMEDY PROVIDED TO THE CUSTOMER FOR ANY INDIRECT, SPECIAL, INCIDENTAL OR CONSEQUENTIAL DAMAGES IRRESPECTIVE OF WHETHER AJA VIDEO OR THE VENDOR HAS ADVANCE NOTICE OF THE POSSIBILITY OF SUCH DAMAGES.

## <span id="page-31-0"></span>**Index**

### **Numerics**

25/50 [18](#page-17-1)

### **A**

AJA Control Panel [12](#page-11-4) Audio [6](#page-5-5)

### **B**

Black output [15](#page-14-2) block diagram [12](#page-11-5) block diagram element [14](#page-13-0) Blue [14](#page-13-1)

### **C**

Cable Connections [7](#page-6-6) Color Meanings, Control Panel [14](#page-13-2) Compliance Statements [24](#page-23-5) Control Panel, Function Screens [14](#page-13-3) Control Screen [19](#page-18-1) Control Screen Settings [15](#page-14-3) controlling application [14](#page-13-4) Conversion Icons, Control Panel [14](#page-13-5)

### **D**

data rate calculation [7](#page-6-7) Default Output [15](#page-14-4) Default Video Output [15](#page-14-2)

### **E**

embedded audio [7](#page-6-8)

### **F**

Format Screen [16](#page-15-1) Format Screen Settings [16](#page-15-2) Framebuffer [13](#page-12-1)

### **H**

HDCP [8](#page-7-1) HDMI audio output [17](#page-16-1) HDMI output [17](#page-16-2) HDMI v1.3a [7](#page-6-9)

### **I**

Icons, Control Panel [14](#page-13-6) Info Screen [22](#page-21-1) Input/Output [14](#page-13-7) Installation Overview [9](#page-8-4) installed software files [22](#page-21-2) Installing Io Software [10](#page-9-1)

### **M**

Manual [8](#page-7-2)

### **O**

output video black [15](#page-14-5)

### **P**

Presets [20](#page-19-1) Primary Format [13](#page-12-2) primary formats [6](#page-5-6) progressive frame [17](#page-16-3) progressive segmented frame [17](#page-16-4) psf [17](#page-16-5)

### **Q**

QuickTime Video Output Display Filter [18](#page-17-2)

### **R**

Red [14](#page-13-8) Requirements, System [6](#page-5-7) RP 188 definition [19](#page-18-2) RP-188 [19](#page-18-3)

### **S**

Safety Statements [24](#page-23-5) SDI cables [10](#page-9-2) set up [9](#page-8-5) shipping [9](#page-8-6) SMPTE RP 188 [19](#page-18-4) snapshot, Control Panel settings [20](#page-19-2) software files installed [22](#page-21-3) software, 3rd-party [12](#page-11-6) Specifications [23](#page-22-8) system configuration, Control Panel [12](#page-11-7) System Connections [10](#page-9-3) System software [11](#page-10-1) system test [7](#page-6-10)

### **T**

Test Pattern [16](#page-15-3) third-party software [11](#page-10-2) Thunderbolt cabling [7](#page-6-11) Timecode Offset [19](#page-18-5) Timecode Screen [19](#page-18-1) Timecode Screen Settings [19](#page-18-6) T-TAP connections [7](#page-6-12) driver software [9](#page-8-7) Formats [16](#page-15-4) power [9](#page-8-8)

### **U**

unpack [9](#page-8-9) Up/Down arrows [15](#page-14-6)

### **V**

Video Format [16](#page-15-5) Video Monitor [9](#page-8-10) video path [14](#page-13-9) Video+Key [17](#page-16-6) VTR [10](#page-9-4)

### **W**

Warnings Safety [24](#page-23-5)